# Android to Android Swap

Samsung Galaxy Replacement

### PART I

- A. Obtain a "Spare" Samsung Galaxy phone from stock.
- B. If applicable, turn off the user's existing Android / Galaxy phone.
- C. Take note of the IMEI and ICCID (SIM) which can be found on the customer receipt included with the phone. *Disregard the name and number on the receipt. The IMEI should match on the physical phone.*

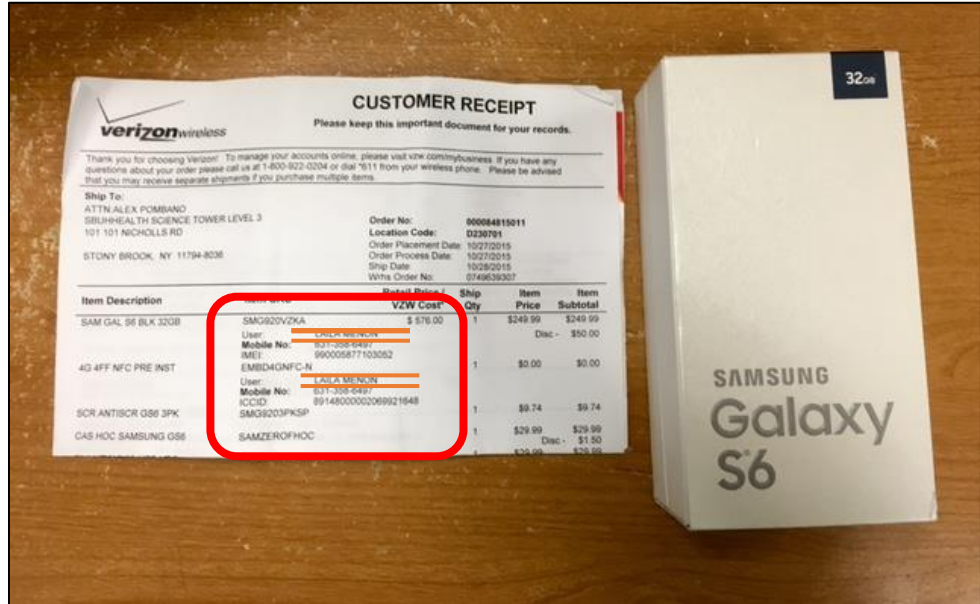

- D. Log in to Verizon Wireless My Business <https://sso.verizonenterprise.com/amserver/sso/login.go>
	- a. Username
	- b. Password

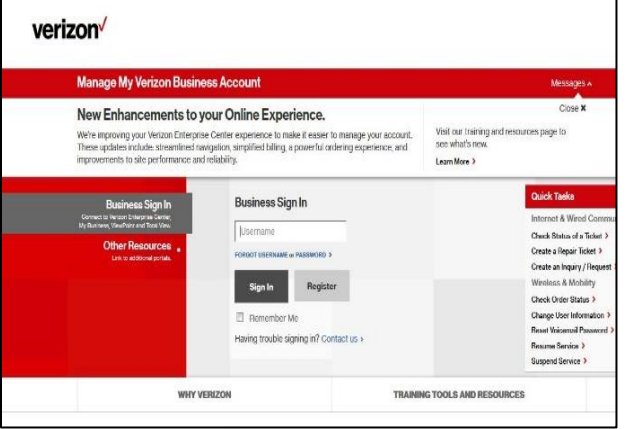

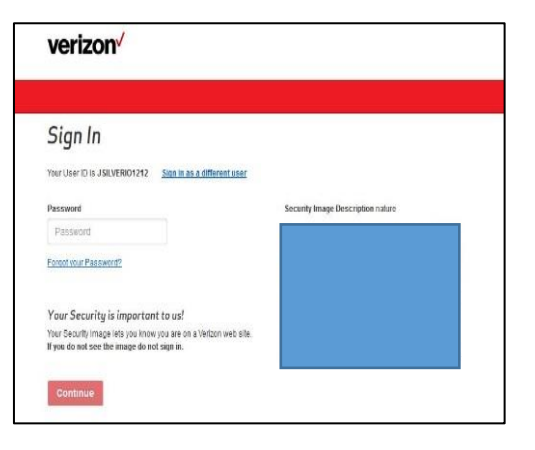

- E. Search for the user's account by either…
	- a. Wireless Number

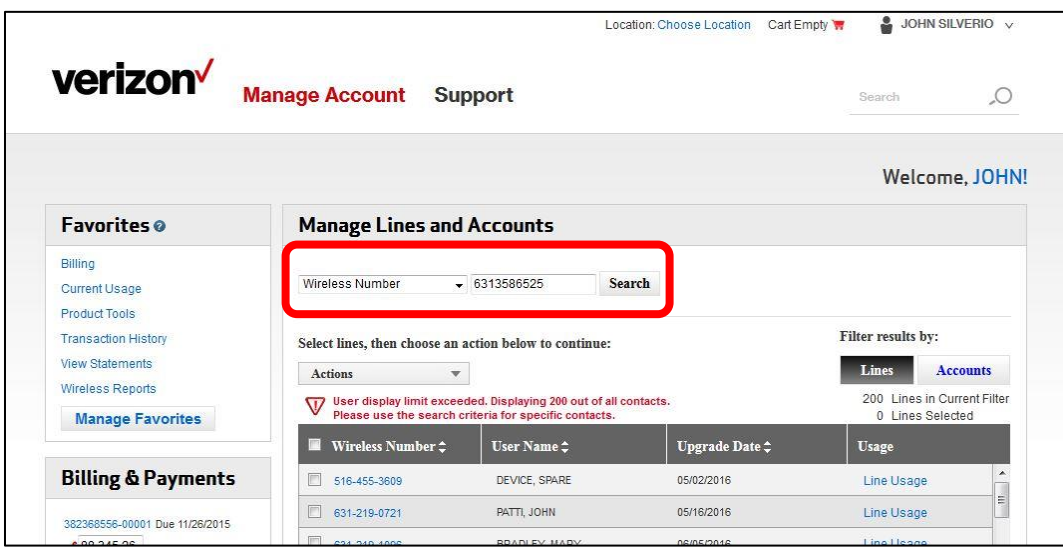

OR

b. User's Last Name

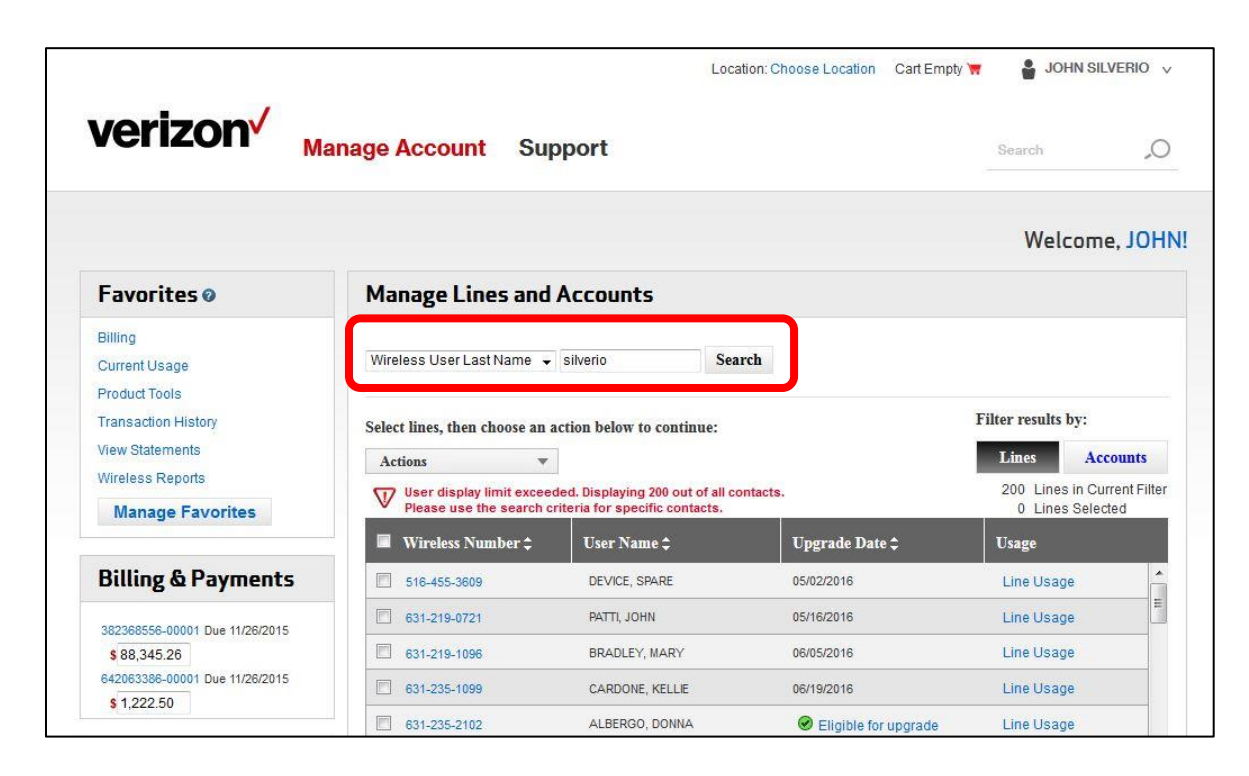

F. Click on the Wireless Number to show the Device Information page.

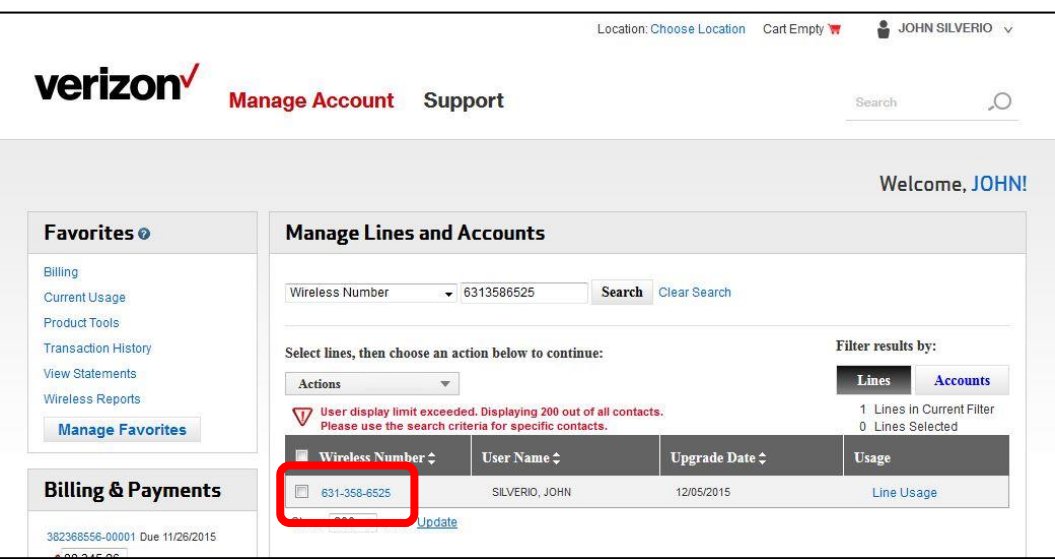

G. Device Information page

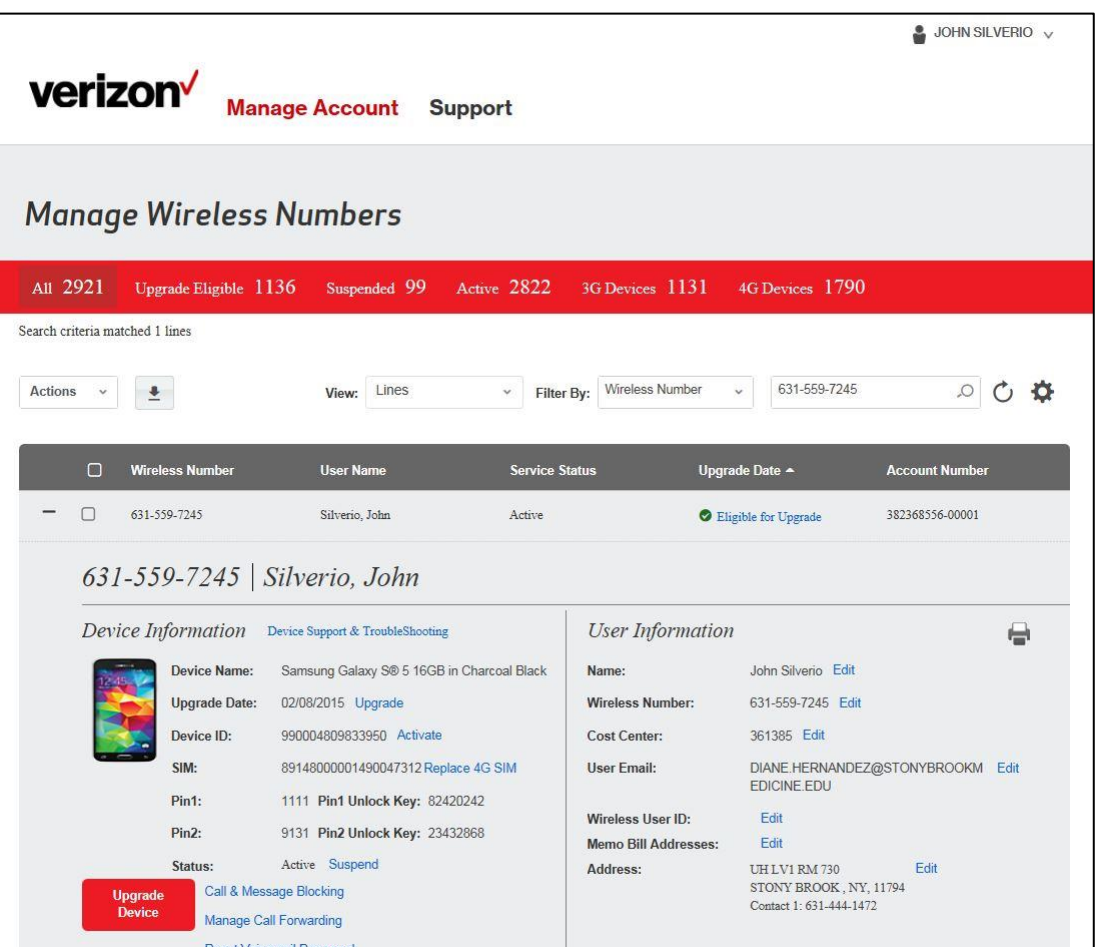

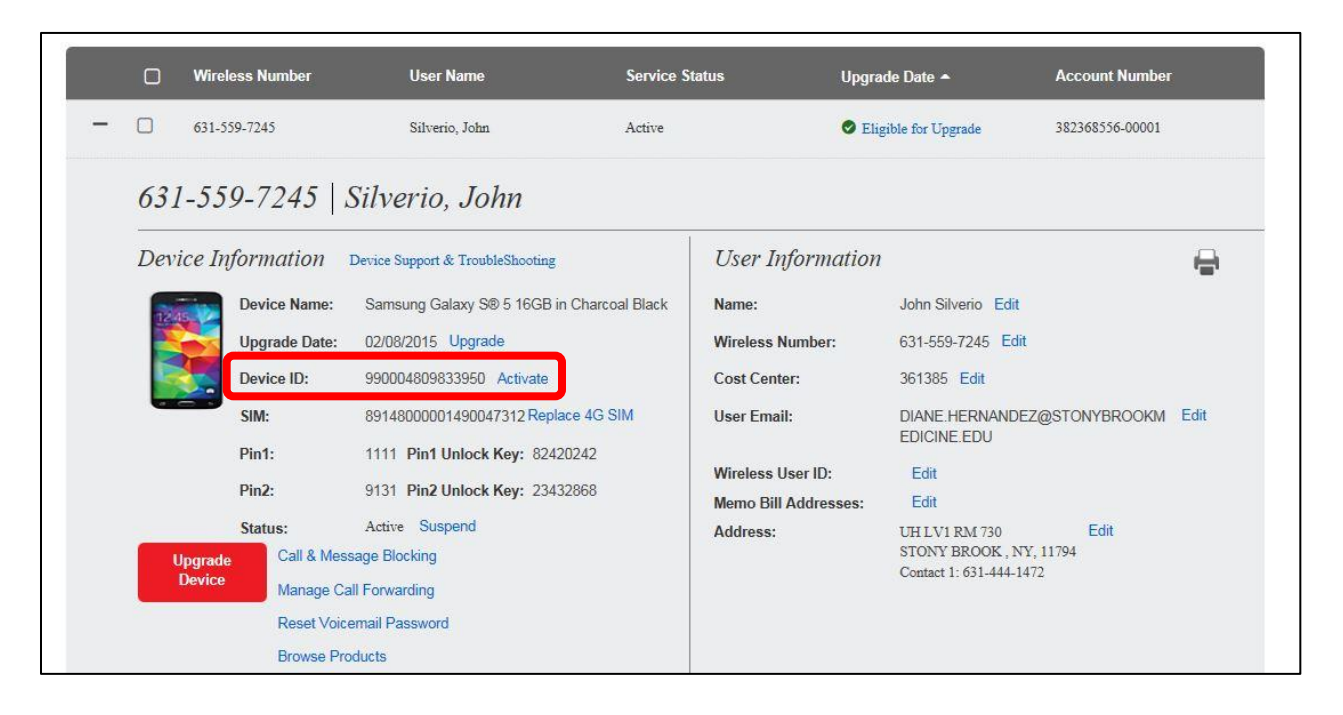

*If Activate on Device ID is dithered and cannot be clicked, check the Status*. Click Activate on Status if Suspended.

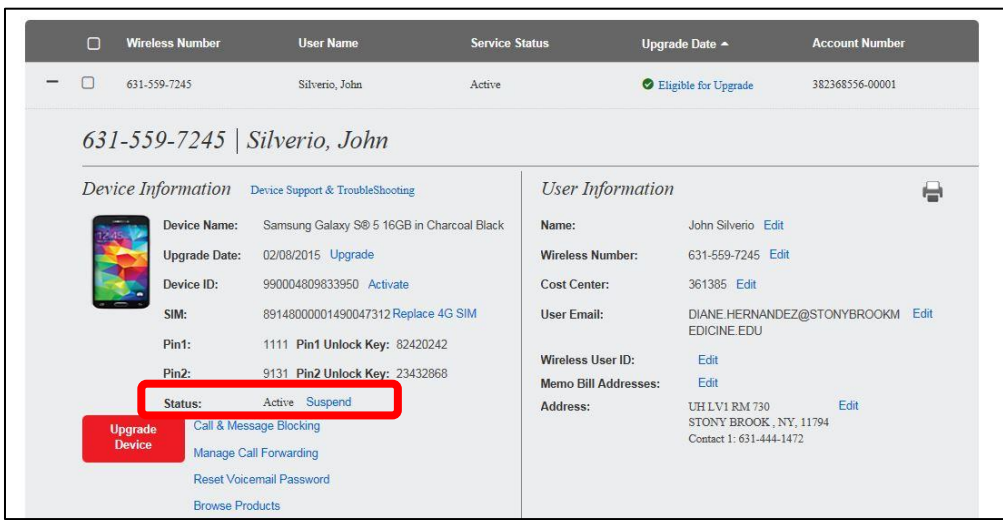

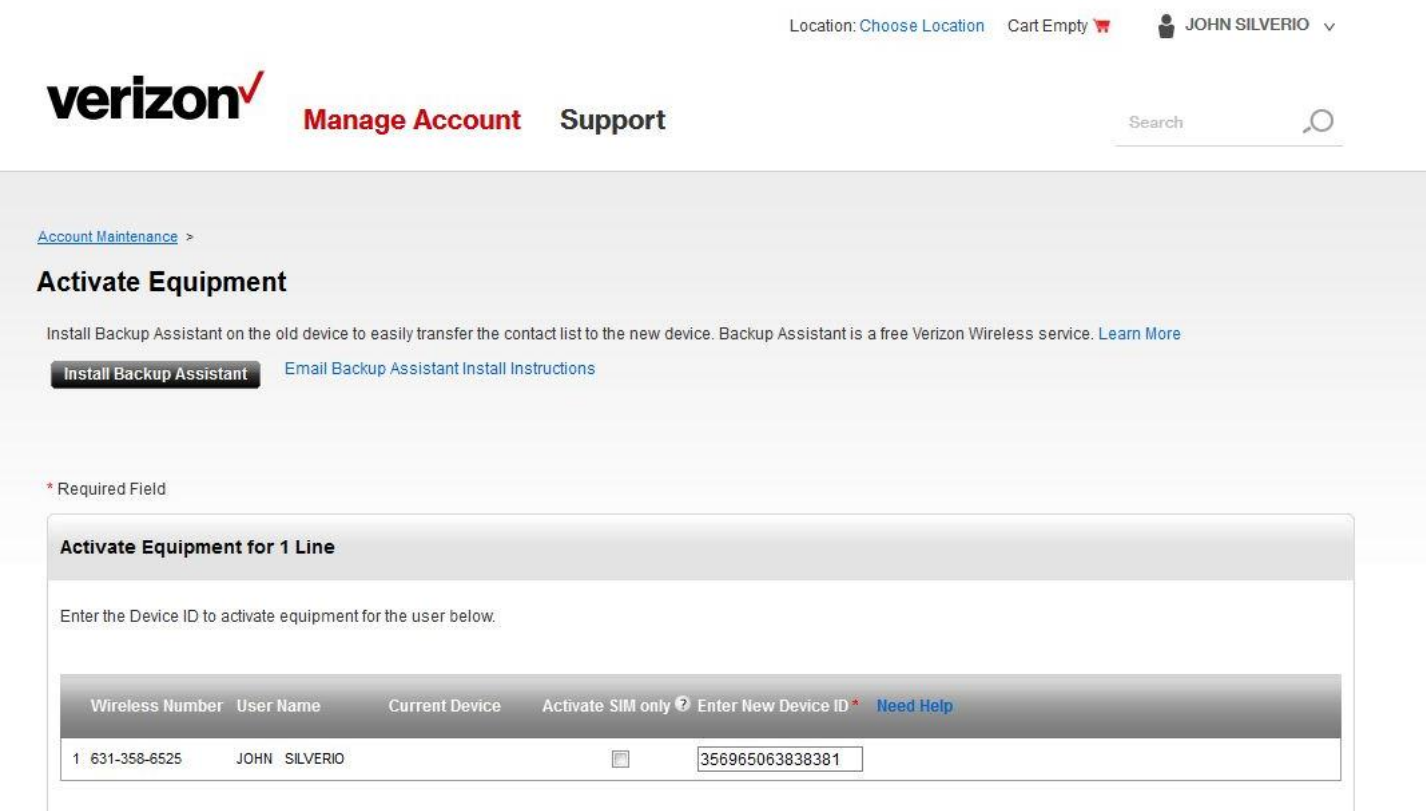

- J. Click Continue. "Device ID valid for activation" with a green check mark should appear.
- K. 4G SIM Cards Required dialog box will appear. *Select I have a SIM Card for the device* and click Continue.

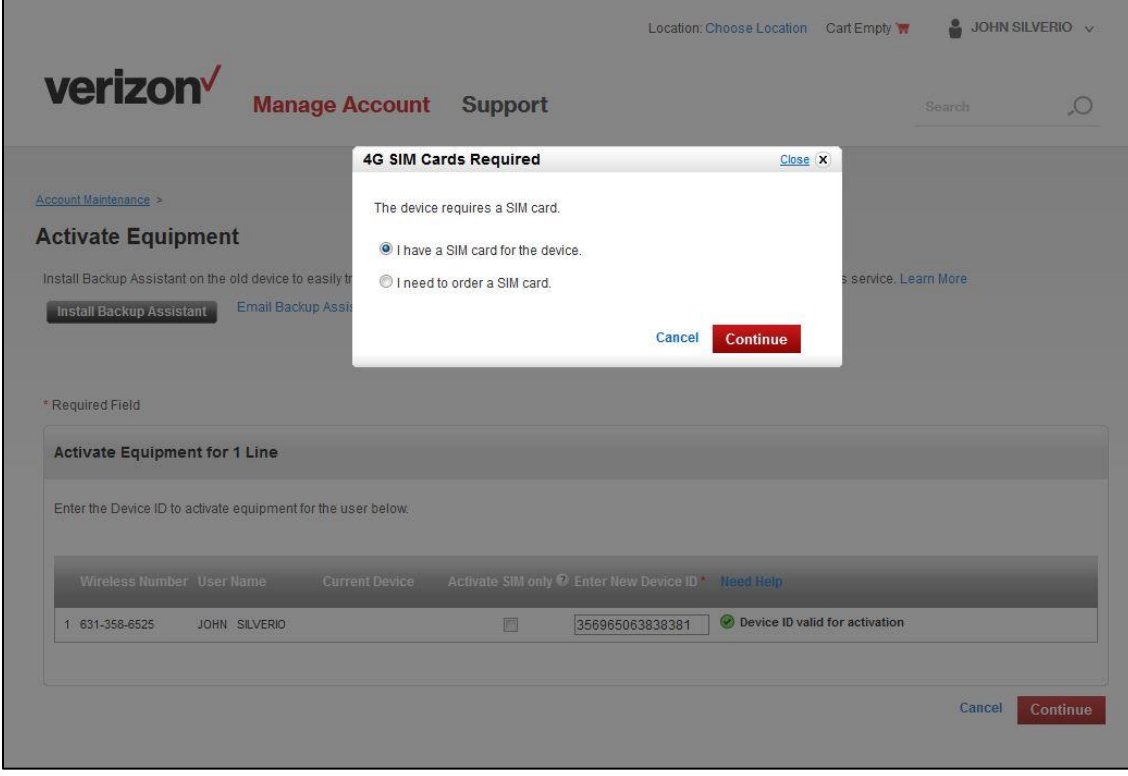

L. Enter the SIM card number (20-digit ICCID) and click Continue.

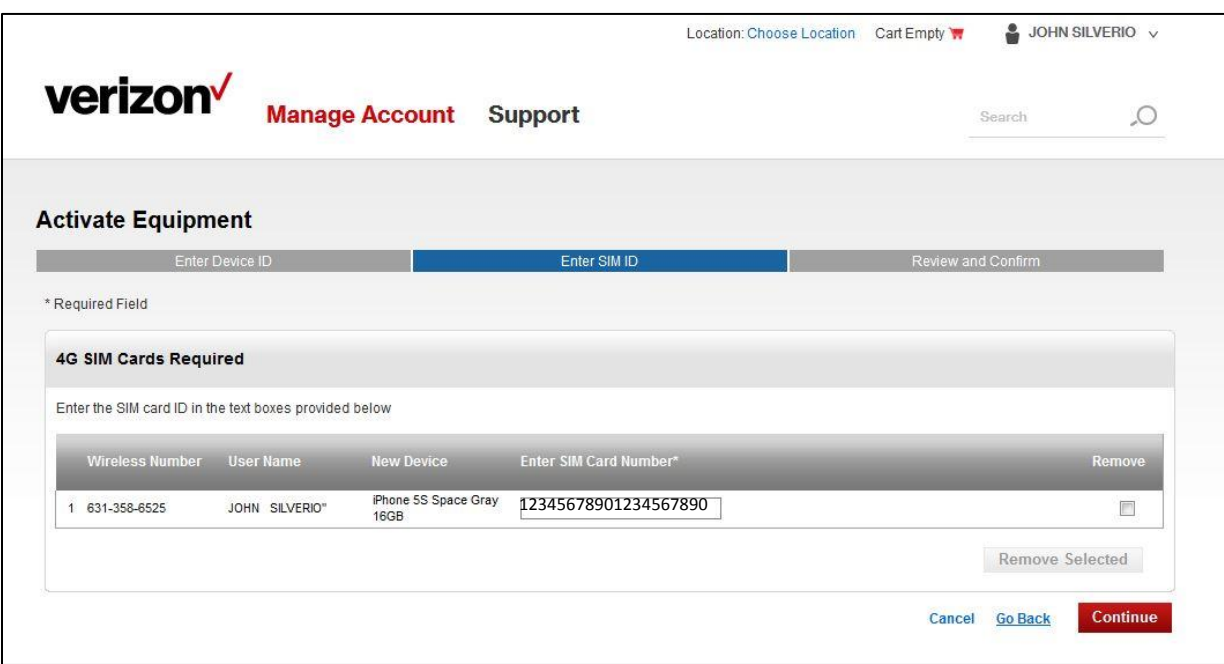

## M. Add / Change Features

a. Select "Will not use the device(s) while roaming internationally"

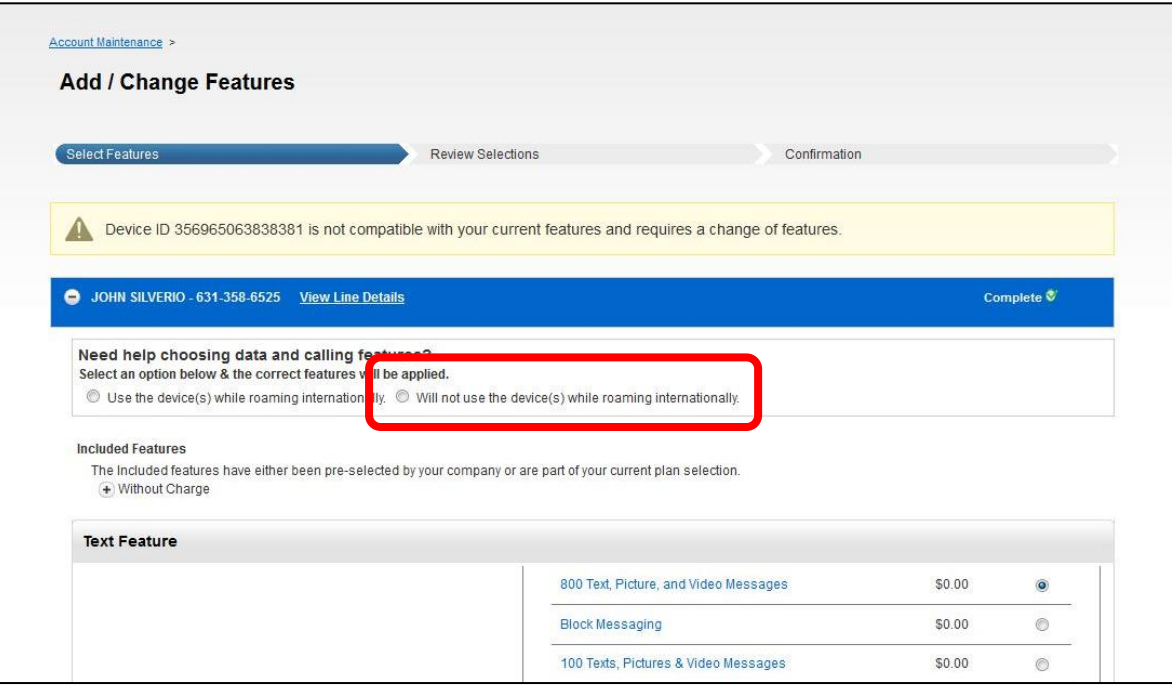

N. Scroll down to Block Services. Make sure all have check marks except for Block Verizon Cloud

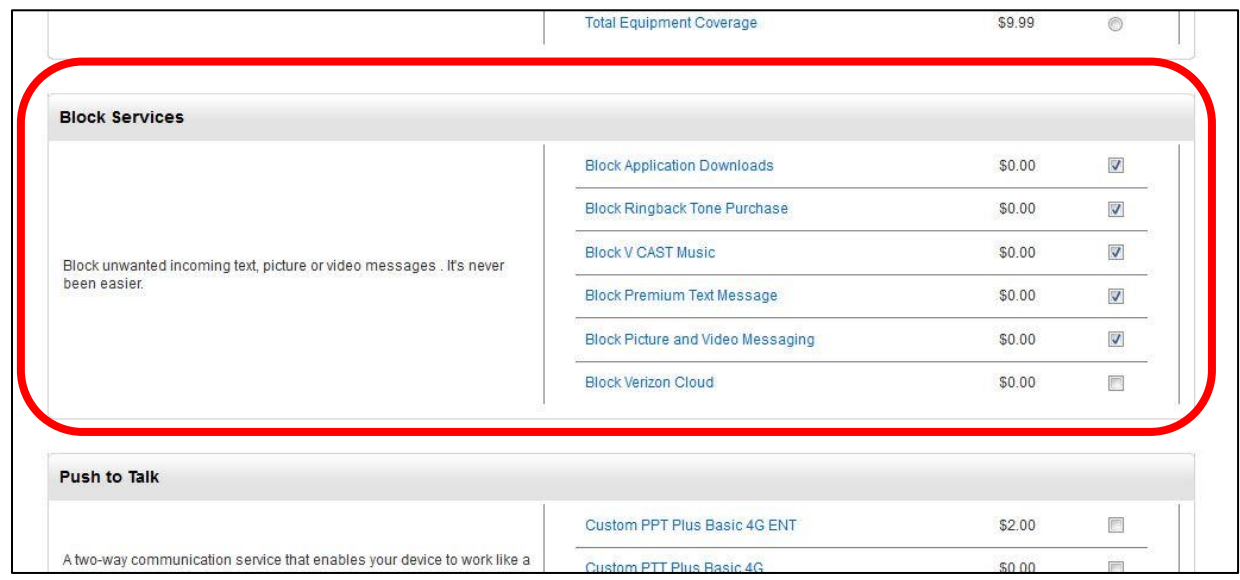

## O. Scroll down and click Continue

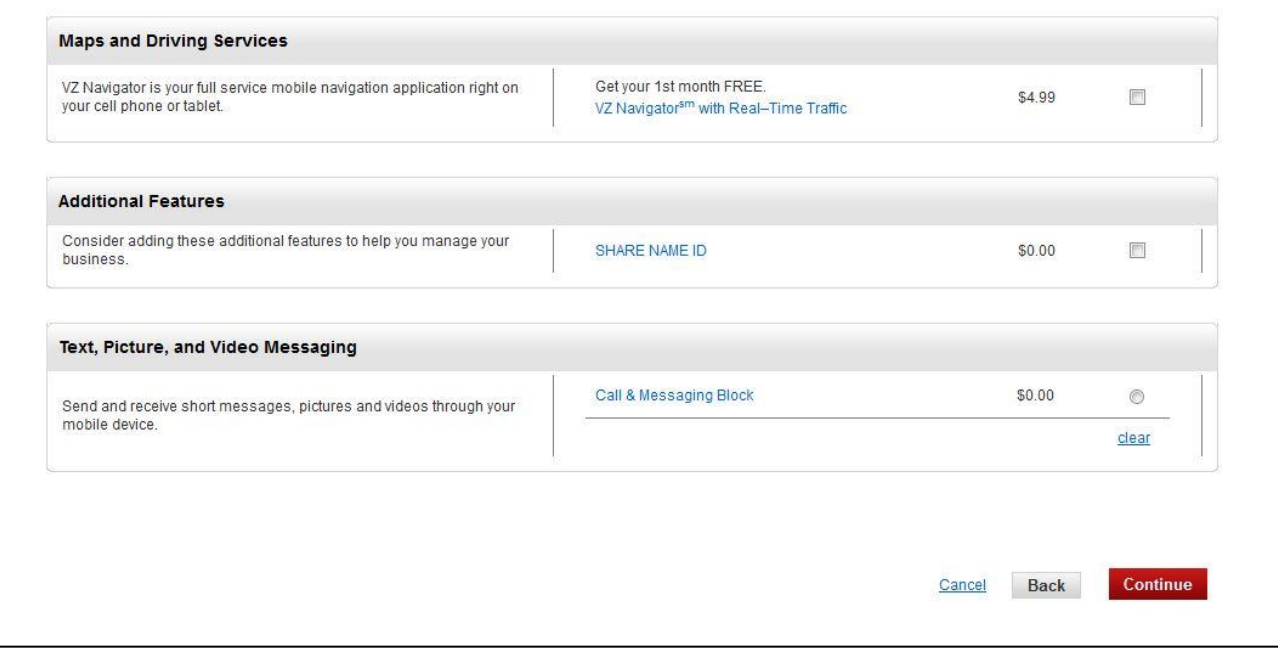

P. Review and Confirm. Scroll down…

Add the email address **SBMIT\_MOBILE\_COMMUNICATIONS@STONYBROOKMEDICINE.EDU** in the additional email section to receive confirmation of changes being made to the device.

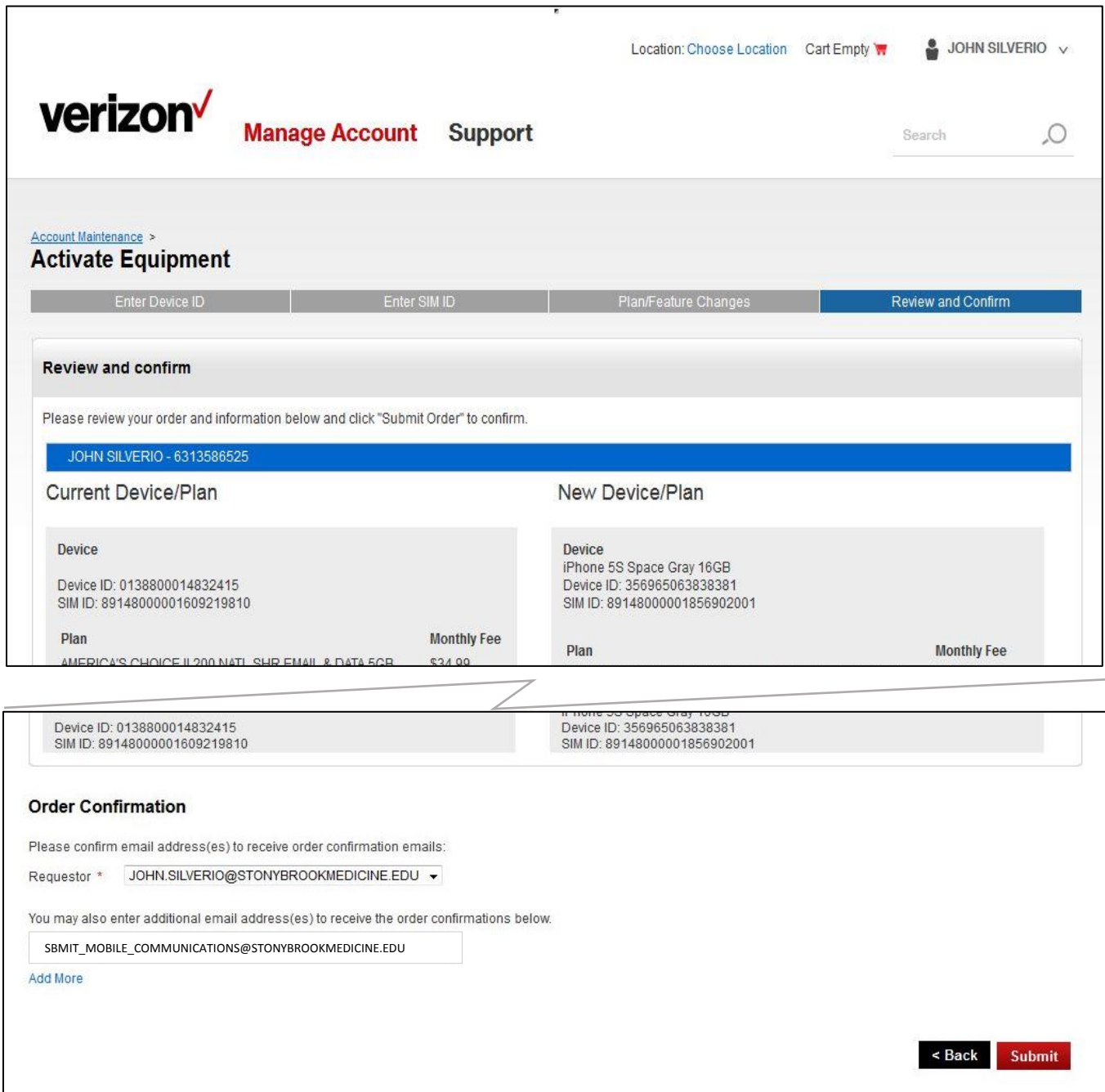

Click Submit

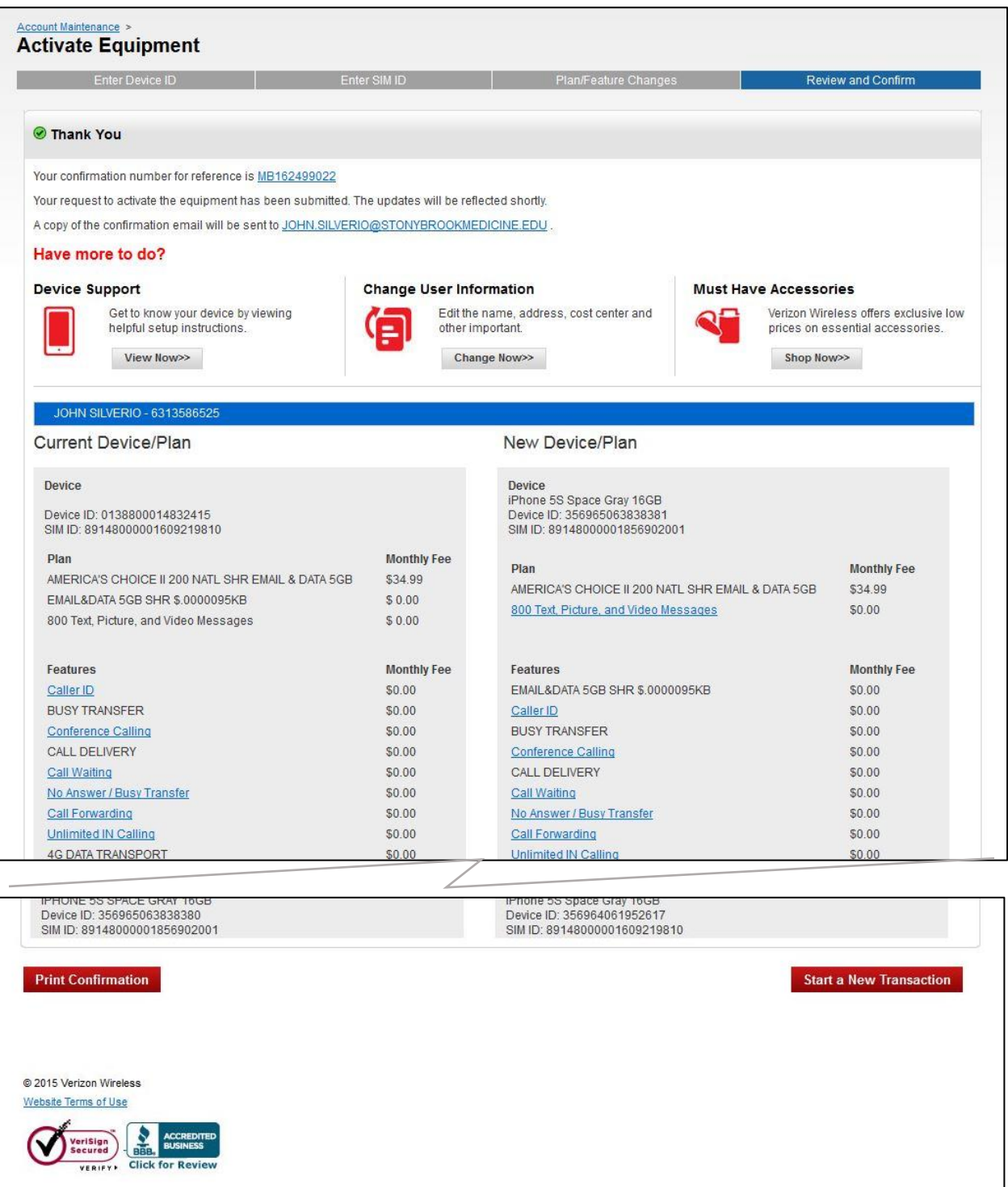

### R. Turn the phone on.

Troubleshooting:

- 1. If you get the message "Could Not Sign In", reboot the phone and try again.
- 2. Activation may take longer than 5 minutes. Refer to Verizon Tech Support for any issues during the activation process.<http://infrastructure.uhmc.sunysb.edu/Helpdesk/verizon.htm>